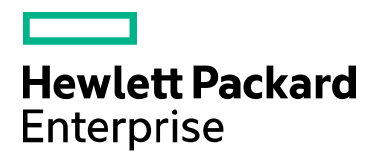

# **Codar**

Software version: 1.70.0002 For Microsoft Windows® and Linux operating systems

# **Patch Read Me**

Document release date: December 2016 Software release date: December 2016

## **Contents**

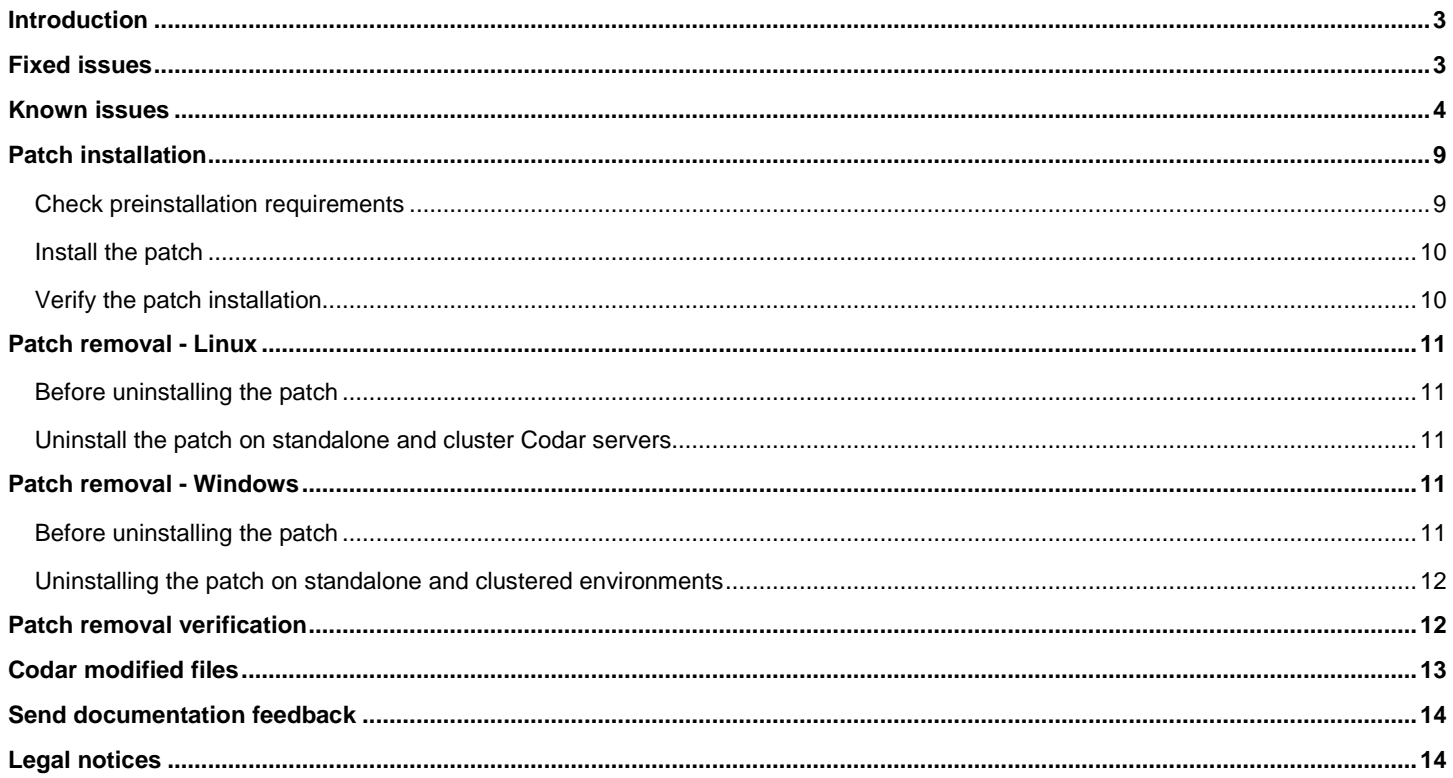

### <span id="page-2-0"></span>Introduction

This readme describes the fixed issues and known issues in this patch and provides instructions for installing and configuring the patch on a Linux or Windows HPE Codar server. The cumulative patch updates the Codar server to 1.70.0002.

In this document, <CSA\_HOME> refers to the directory in which HPE Codar is installed.

**Note:** All the fixed and known issues listed in this document pertain to systems with CSA and CSA+Codar installations only.

### <span id="page-2-1"></span>Fixed issues

The following table describes the issues that are fixed in this patch.

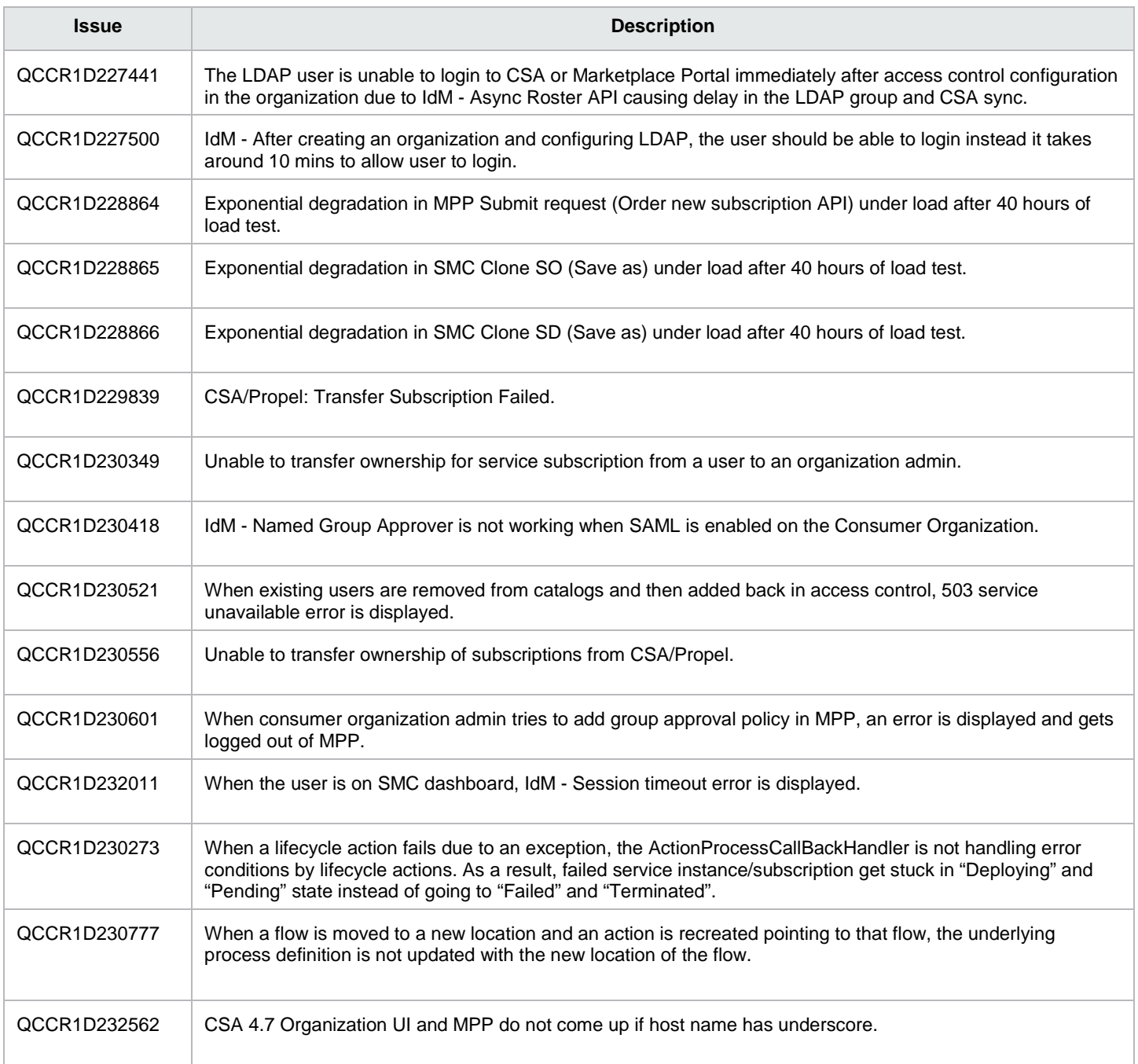

### <span id="page-3-0"></span>Known issues

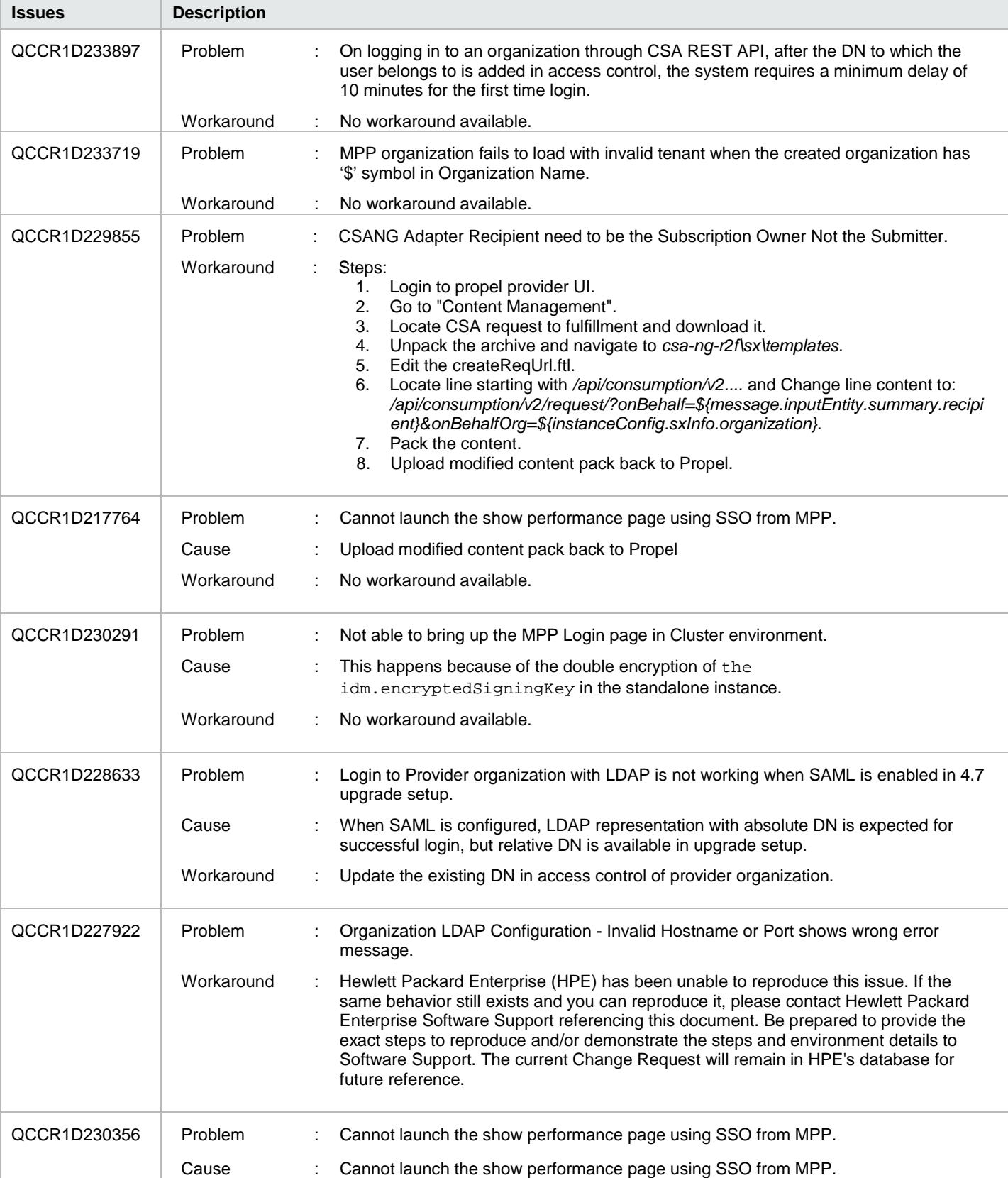

The following table describes the remaining known issues in this patch.

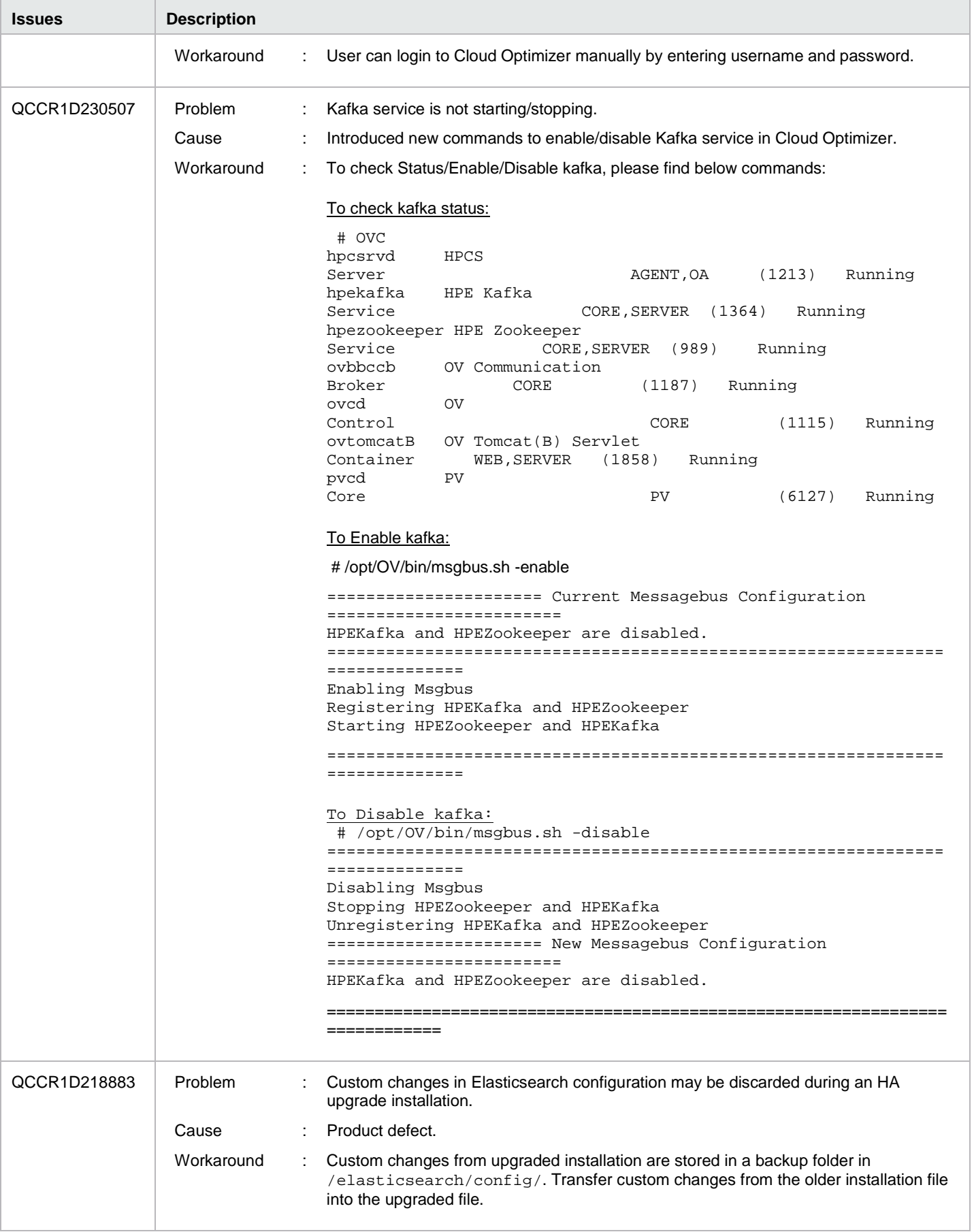

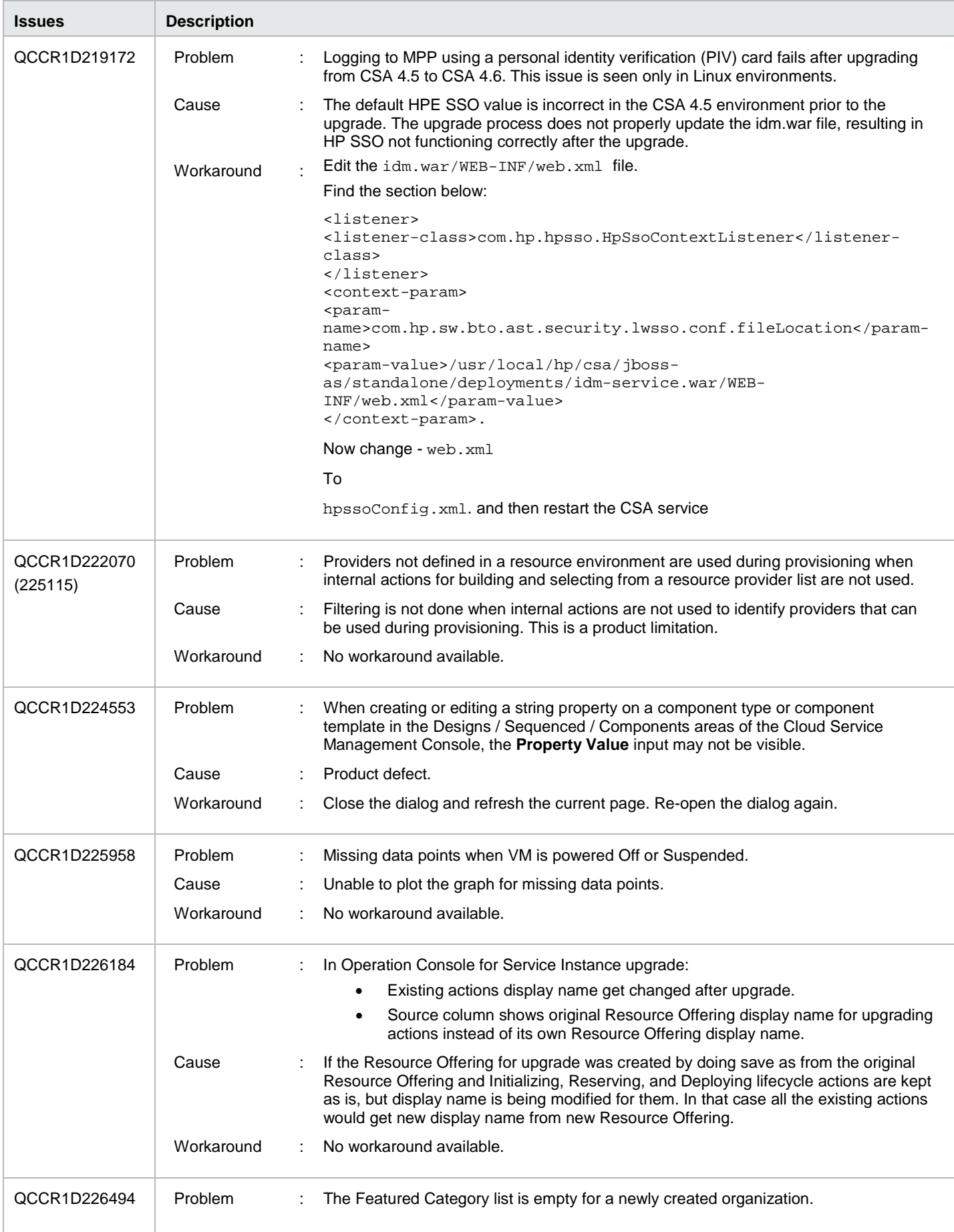

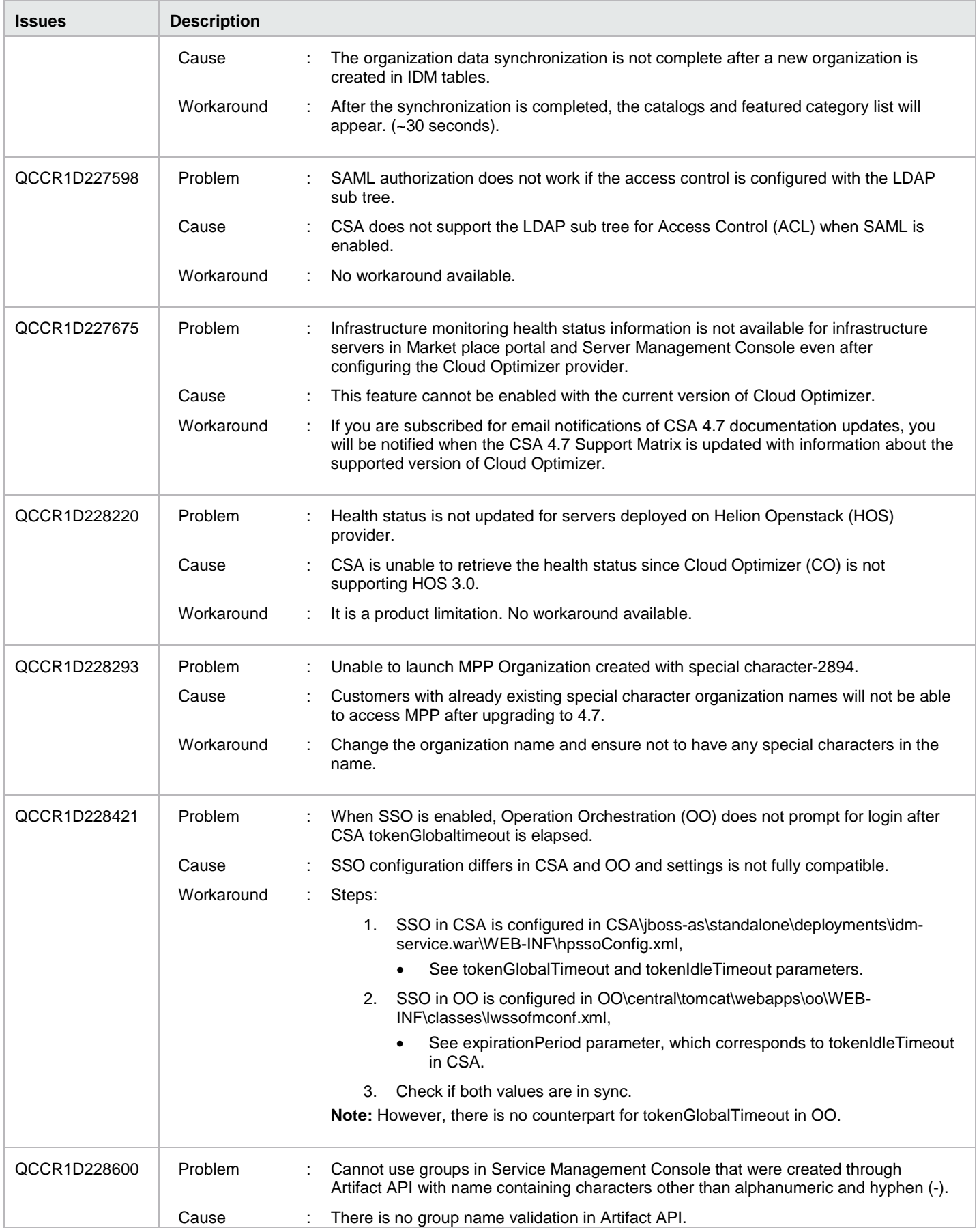

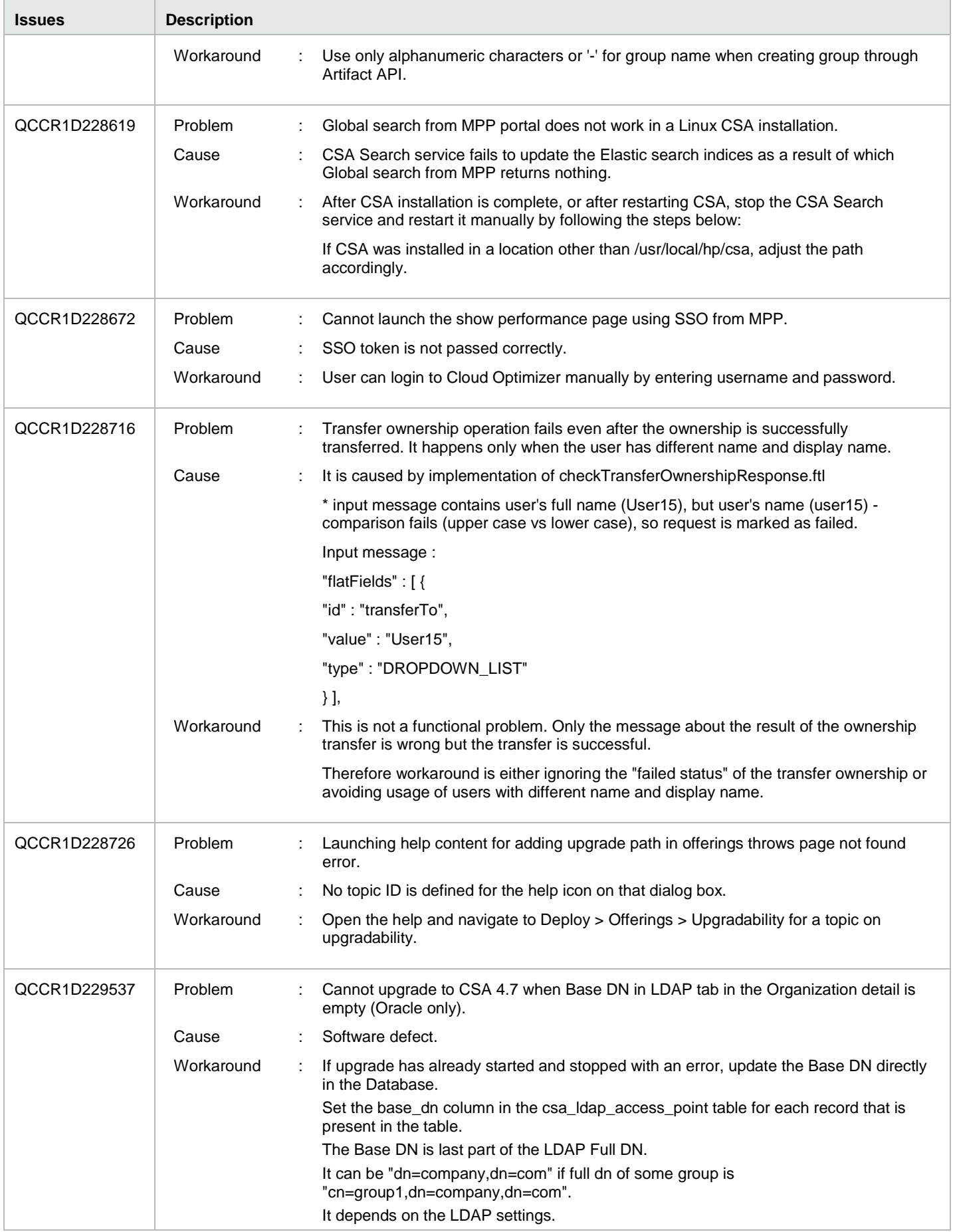

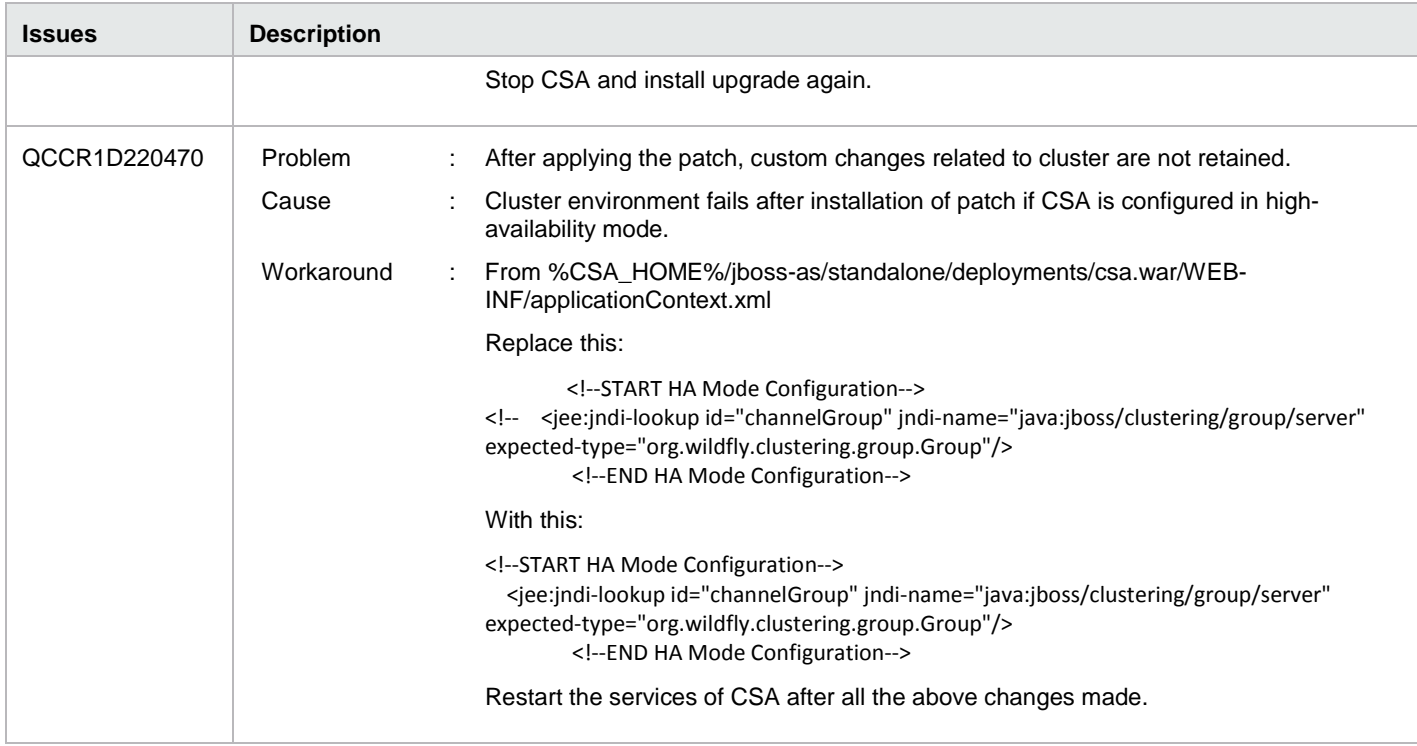

### <span id="page-8-0"></span>Patch installation

This section describes how to install the patch.

### <span id="page-8-1"></span>Check preinstallation requirements

Make sure you fulfill these prerequisites before installing:

- 1. Check minimum hardware requirements:
	- CPU: 4 CPU, 3.0 GHz
	- RAM: 8 GB
	- Hard Drive: 20 GB
- 2. Check the [Codar 1.70 Support Matrix](https://softwaresupport.hpe.com/km/KM02442861) to verify operating-system requirements.
- 3. Check minimum software requirements:

Codar version 1.70.0000

4. Set the CSA\_HOME environment variable:

In case of remote MPP installation, please ensure that CSA\_HOME environment variable is set.

- **Windows:** Set the CSA\_HOME environment variable to point to the Codar installed location. Example: C:\Program Files\HPE\Codar
- **Linux**: Set the CSA\_HOME environment variable to point to the Codar installed location. Example: /usr/local/hpe/codar
- 5. Back up your Codar environment.
- 6. Stop the following Codar services: HPE Codar, HPE Marketplace Portal, HPE Search Service and Elasticsearch

1.6.1(elasticsearch-service-x64).

**Important:** You must stop these services on each node in a cluster. **Note:** If you do not stop these services manually, the following folders will not be cleared and will cause UI issues after installing the patch:

*Windows*: <CSA\_HOME>\jboss-as\standalone\tmp

<span id="page-9-0"></span>*Linux*: /usr/local/hpe/codar/jboss-as/standalone/tmp

### Install the patch

Use the following procedure to install the patch in a standalone configuration or on *each* node of a cluster:

1. Download the Codar patch file:

#### *Linux:*

[https://softwaresupport.hpe.com/group/softwaresupport/search-result/-/facetsearch/document/LID/CODAR\\_00013](https://softwaresupport.hpe.com/group/softwaresupport/search-result/-/facetsearch/document/LID/CODAR_00013)

#### *Windows:*

[https://softwaresupport.hpe.com/group/softwaresupport/search-result/-/facetsearch/document/LID/CODAR\\_00014](https://softwaresupport.hpe.com/group/softwaresupport/search-result/-/facetsearch/document/LID/CODAR_00014)

#### *2. Linux:*

**Note:** For clusters, perform all steps on each node in a cluster.

- a. Extract the downloaded file: HPE\_Codar\_Patch\_01.70.0002.bin file from the patch file.
- b. Make sure that the codaruser user is the owner of the file and has full privileges.
- c. Log in as codaruser and run HPE\_CODAR\_Patch\_01.70.0002.bin to open the Codar patch installer console mode.
- d. Enter ./HPE\_CODAR\_Patch\_01.70.0002.bin to run the patch installer.
- e. Select **Enter** in the introduction, warnings, and prerequisites screens.
- f. In the environment dialog screen, select **Standalone** or **Cluster** environment, then click **Enter**.
- g. Click **Enter**.
- h. In the pre-installation summary dialog screen, click **Enter**.

The patch installer begins the installation.

- 3. When prompted, click **Enter** to exit the installation.
- *4. Windows:*
	- a. Extract the HPE\_CODAR\_Patch\_01.70.0002.exe file from the patch zip file.
	- b. Run HPE\_CODAR\_Patch\_01.70.0002.exe to launch the installation wizard.
	- c. Click **Next** to open the Codar Environment Selection wizard.
	- d. Select **Standalone** or **Cluster** environment, then click **Next**.
	- e. Click **Install** to run the patch installation.
	- f. When prompted, click **Done** to exit the installation.

### <span id="page-9-1"></span>Verify the patch installation

The verification steps apply to both standalone and clustered environments. For clustered environments, complete these steps on each node after completing the installation on each node.

1. Check for errors in the log files:

*Windows:* <CSA\_HOME>\\_Codar\_1\_70\_2\_installation\Logs

*Linux:* \$CSA\_HOME/\_Codar\_1\_70\_2\_installation/Logs

Log files include codar\_install.log and codar\_InstallPatch.log.

Note: If there are errors, create a backup of the log files, restore the backup of the CSA\_HOME directory, and contact HPE Support.

- 2. Clear the browser cache.
- 3. Make sure the Codar, HPE Search, and Elasticsearch services1.6.1 (elasticsearch-service-x64) are running: *Windows:* Installer automatically starts these services. **Linux:** Start the services manually. In a cluster environment, manually start the services on all nodes.
- <span id="page-10-0"></span>4. Launch the Codar Console, log in, and check for the updated version.

### Patch removal - Linux

This section provides the steps to uninstall the patch on a Linux server in both standalone and clustered environments. **Note:** Uninstallation of the patch will not revert the database-indexing changes made during patch installation.

### <span id="page-10-1"></span>Before uninstalling the patch

Complete the following preparation steps before you uninstall the patch:

1. Back up the Codar environment.

**Warning**: If you do not stop creation and modification, the uninstallation might fail and Codar might be left in an unstable state.

- 2. Sign out of all open instances of the Codar Provider Console.
- 3. Stop the following Codar services: HPE Codar, HPE Marketplace Portal, HPE Search Service, and Elasticsearch

1.6.1(elasticsearch-service-x64)

**Important:** You must stop these services on each node in a cluster.

# <span id="page-10-2"></span>Uninstall the patch on standalone and cluster Codar

#### servers

To uninstall the patch:

- 1. Navigate to \$CSA\_HOME/\_Codar\_1\_70\_2\_installation/Uninstaller.
- 2. Run ./Uninstall HPE Codar Patch to start the uninstaller console mode.
- 3. Click **Enter** for the introductory and warning screens.
- 4. Click **Enter** to run the patch uninstaller.
- <span id="page-10-3"></span>5. When the patch uninstallation is complete, click **Enter** to exit the uninstallation process.

### Patch removal - Windows

This section provides the steps to uninstall the patch on a Windows server in both standalone and clustered environments.

**Note:** Uninstallation of the patch will not revert the database-indexing changes made during patch installation.

### <span id="page-10-4"></span>Before uninstalling the patch

Complete the following preparation steps before you uninstall the patch:

- 1. Backup the Codar environment.
- 2. Stop new subscription creation and subscription modification.

**Warning**: If you do not stop creation and modification, the uninstallation might fail and Codar might be left in an unstable state.

- 3. Sign out of all open instances of the Codar Provider Console and Marketplace Portal.
- 4. Stop the following Codar services: HPE Codar, HPE Marketplace Portal, HPE Search Service and Elasticsearch

1.6.1(elasticsearch-service-x64).

**Important:** You must stop these services on each node in a cluster.

### <span id="page-11-0"></span>Uninstalling the patch on standalone and clustered environments

You can uninstall the patch using either of the following methods:

- Using the Control Panel
- Using the Uninstall Codar Patch wizard

**Note:** For clustered environments, perform the steps on each node of the cluster after stopping the services on all nodes.

To uninstall the patch using the Control Panel:

- 1. In the Control Panel, choose **Uninstall a program**.
- 2. Select **Codar Patch** and click **Uninstall**.
- 3. Follow the instructions on the uninstall wizard to uninstall the patch.

To uninstall the patch using the Uninstall Codar Patch wizard:

- 1. Navigate to <CSA\_HOME>\\_CODAR\_1\_70\_2\_installation\Uninstaller.
- 2. Execute Uninstall HPE Codar Patch.exe to open the Uninstall Codar Patch wizard.
- 3. Click **Uninstall** to uninstall the patch.
- <span id="page-11-1"></span>4. Click **Done** to exit the uninstall wizard.

### Patch removal verification

After uninstalling the patch, perform the following steps to verify the patch was removed. These verification steps apply to both standalone and clustered environments.

**Note**: For clustered environments, complete these steps on each node.

1. Check for errors in the log files:

**Windows:** <CSA\_HOME>\\_Codar\_1\_70\_2\_installation\Logs

**Linux:** \$CSA\_HOME/\_Codar\_1\_70\_2\_installation/Logs

Log files include codar\_uninstall.log, and codar\_unInstallPatch.log.

**Note:** If there are errors, create a backup of the log files, restore the backup of the CSA\_HOME directory, and contact HPE Support.

- 2. Clear the browser cache.
- 3. Make sure the Codar, HPE Search, and Elasticsearch 1.6.1 services are running:

**Windows:** The installer automatically starts these services.

**Linux:** Start the services manually. In a cluster environment, manually start the services on all nodes.

### <span id="page-12-0"></span>Codar modified files

<CSA\_HOME>/jboss-as/standalone/deployments/csa.war/\* <CSA\_HOME>/jboss-as/standalone/deployments/csa.war/idm-service.war/\* <CSA\_HOME>/portal/\*

CSA\_HOME/CSAKit-1.7/Lib/service manager/HPSM\_CSA\_Integration\_file.unl CSA\_HOME/Tools

## <span id="page-13-0"></span>Send documentation feedback

If you have comments about this document, you can send them to [clouddocs@hpe.com.](mailto:clouddocs@hpe.com)

## <span id="page-13-1"></span>Legal notices

#### **Warranty**

The only warranties for Hewlett Packard Enterprise products and services are set forth in the express warranty statements accompanying such products and services. Nothing herein should be construed as constituting an additional warranty. Hewlett Packard Enterprise shall not be liable for technical or editorial errors or omissions contained herein. The information contained herein is subject to change without notice.

### Restricted rights legend

Confidential computer software. Valid license from Hewlett Packard Enterprise required for possession, use or copying. Consistent with FAR 12.211 and 12.212, Commercial Computer Software, Computer Software Documentation, and Technical Data for Commercial Items are licensed to the U.S. Government under vendor's standard commercial license.

#### Copyright notice

© Copyright 2016 Hewlett Packard Enterprise Development LP

#### Trademark notices

Adobe® is a trademark of Adobe Systems Incorporated.

Microsoft® and Windows® are U.S. registered trademarks of Microsoft Corporation.

Oracle and Java are registered trademarks of Oracle and/or its affiliates.

UNIX® is a registered trademark of The Open Group.

RED HAT READY™ Logo and RED HAT CERTIFIED PARTNER™ Logo are trademarks of Red Hat, Inc.

The OpenStack word mark and the Square O Design, together or apart, are trademarks or registered trademarks of OpenStack Foundation in the United States and other countries, and are used with the OpenStack Foundation's permission.

#### Documentation updates

The title page of this document contains the following identifying information:

- Software Version number, which indicates the software version.
- Document Release Date, which changes each time the document is updated.
- Software Release Date, which indicates the release date of this version of the software.

To check for recent updates or to verify that you are using the most recent edition of a document, go to the following URL and sign-in or register: [https://softwaresupport.hpe.com.](https://softwaresupport.hpe.com./)

Select Manuals from the Dashboard menu to view all available documentation. Use the search and filter functions to find documentation, whitepapers, and other information sources.

You will also receive updated or new editions if you subscribe to the appropriate product support service. Contact your Hewlett Packard Enterprise sales representative for details.

#### Support

Visit the Hewlett Packard Enterprise Software Support Online web site a[t https://softwaresupport.hpe.com.](https://softwaresupport.hpe.com/)